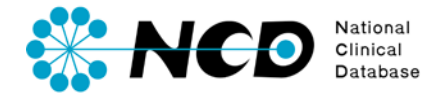

# 自施設データダウンロード ご利用手引き

一般社団法人National Clinical Database Ver.2 2023.1

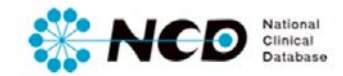

## 目次

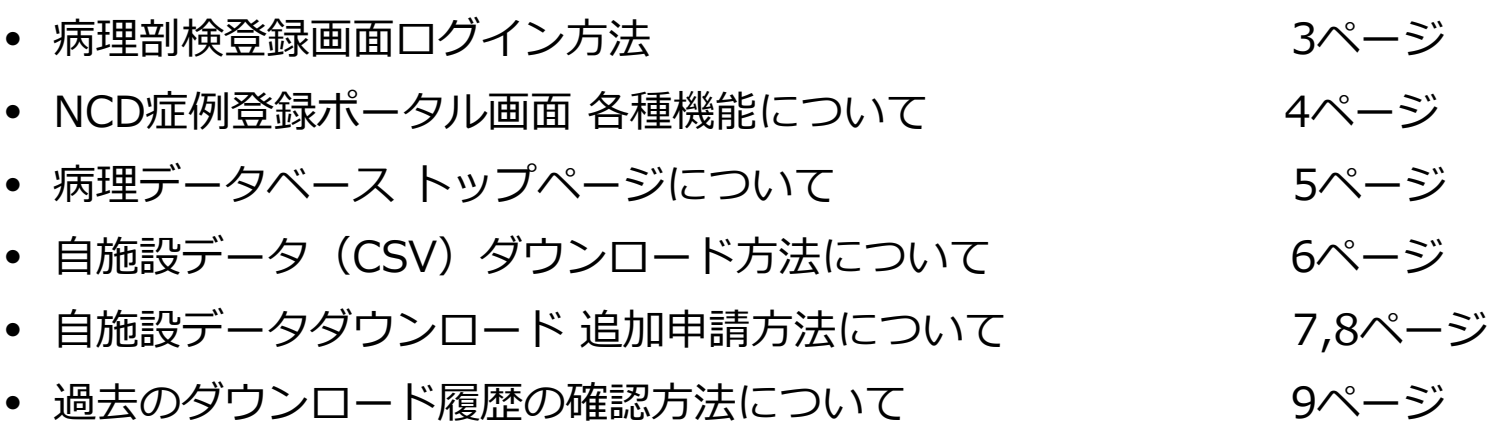

#### **病理剖検登録画面ログイン方法**

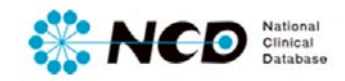

#### NCD公式ホームページ内の「ユーザー専用ページ ログインボタンをクリック。 ログイン画面内にユーザー登録時に取得したIDとPWを入力してログインしてください。

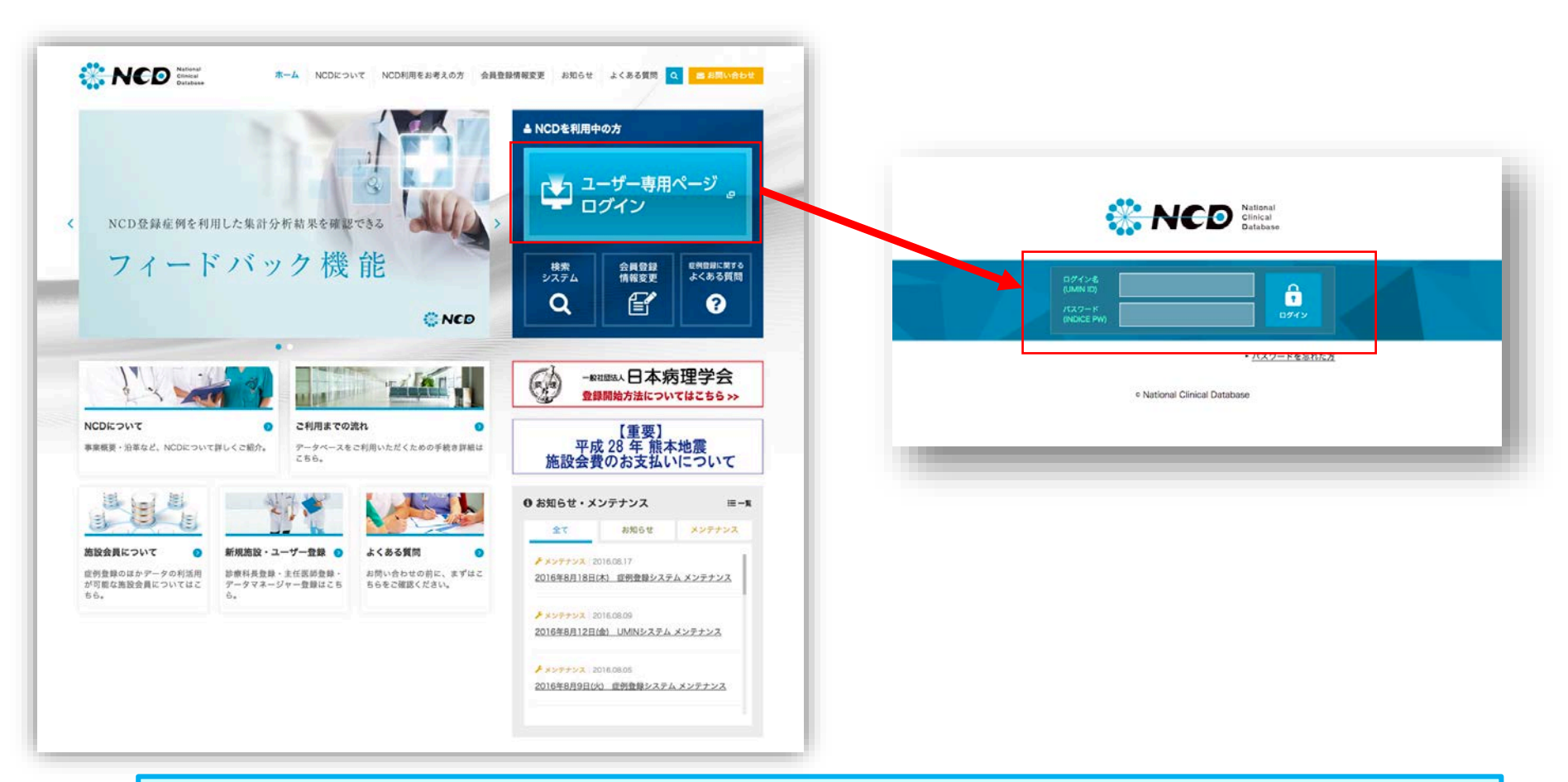

※ ご利用いただくPCの動作環境は, WindowsのEdge(Chromiumベース)を推奨しています。

### **病理剖検登録画面ログイン方法**

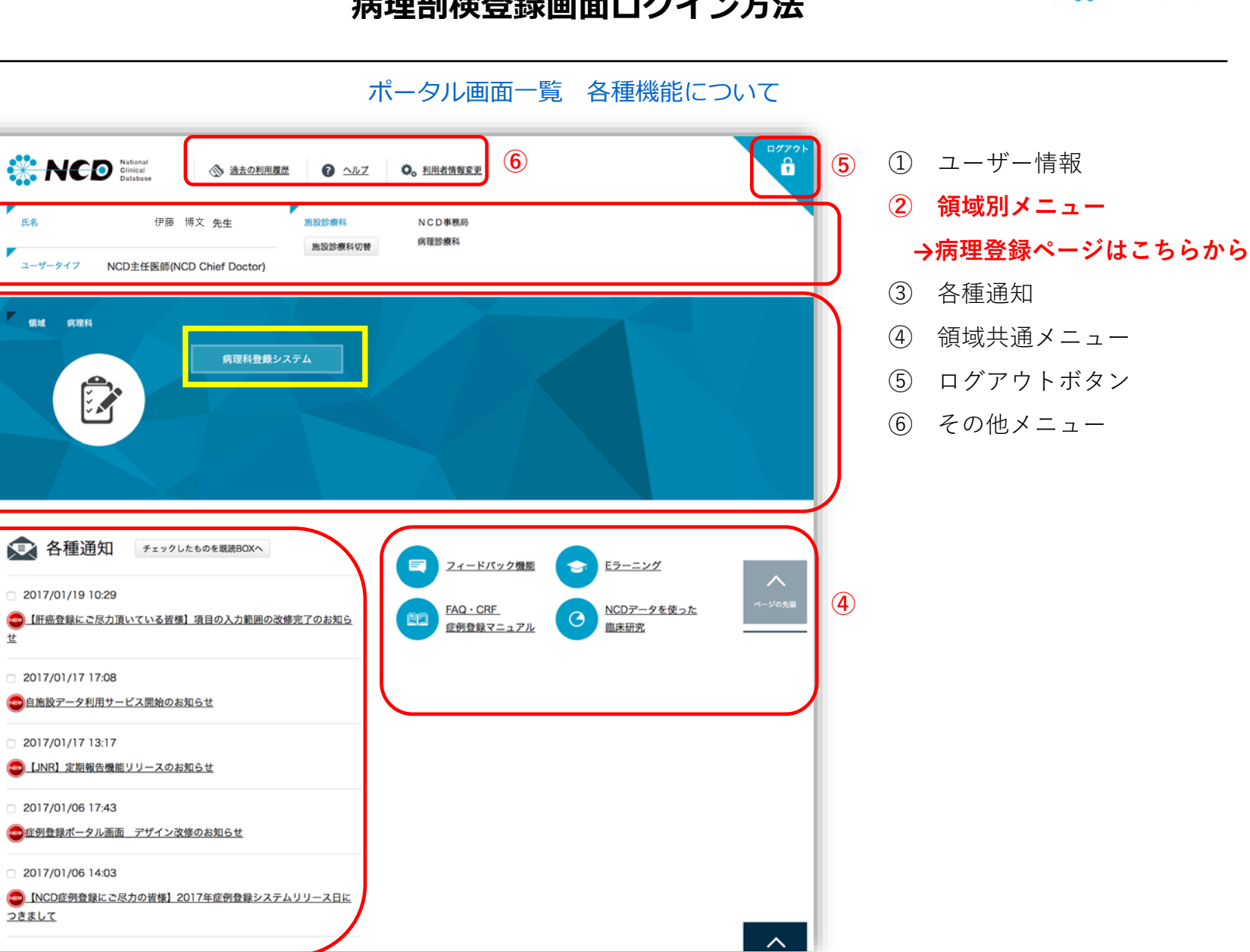

Mational<br>Clinical<br>Database

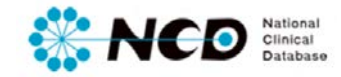

#### **病理データベース登録メニューページ**

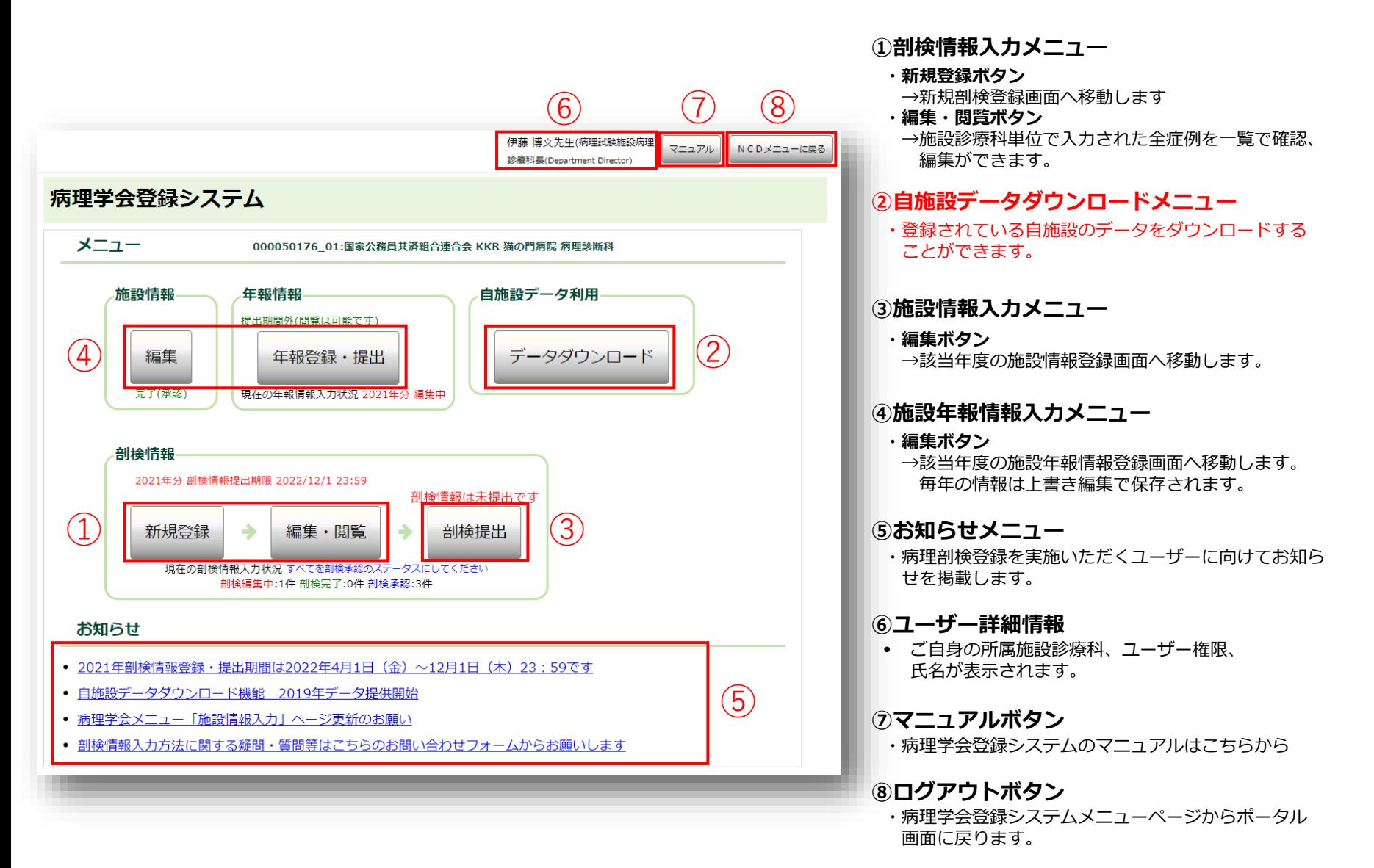

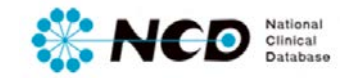

### **自施設データダウンロード方法について**

#### 自施設データ (CSV) ダウンロード方法について

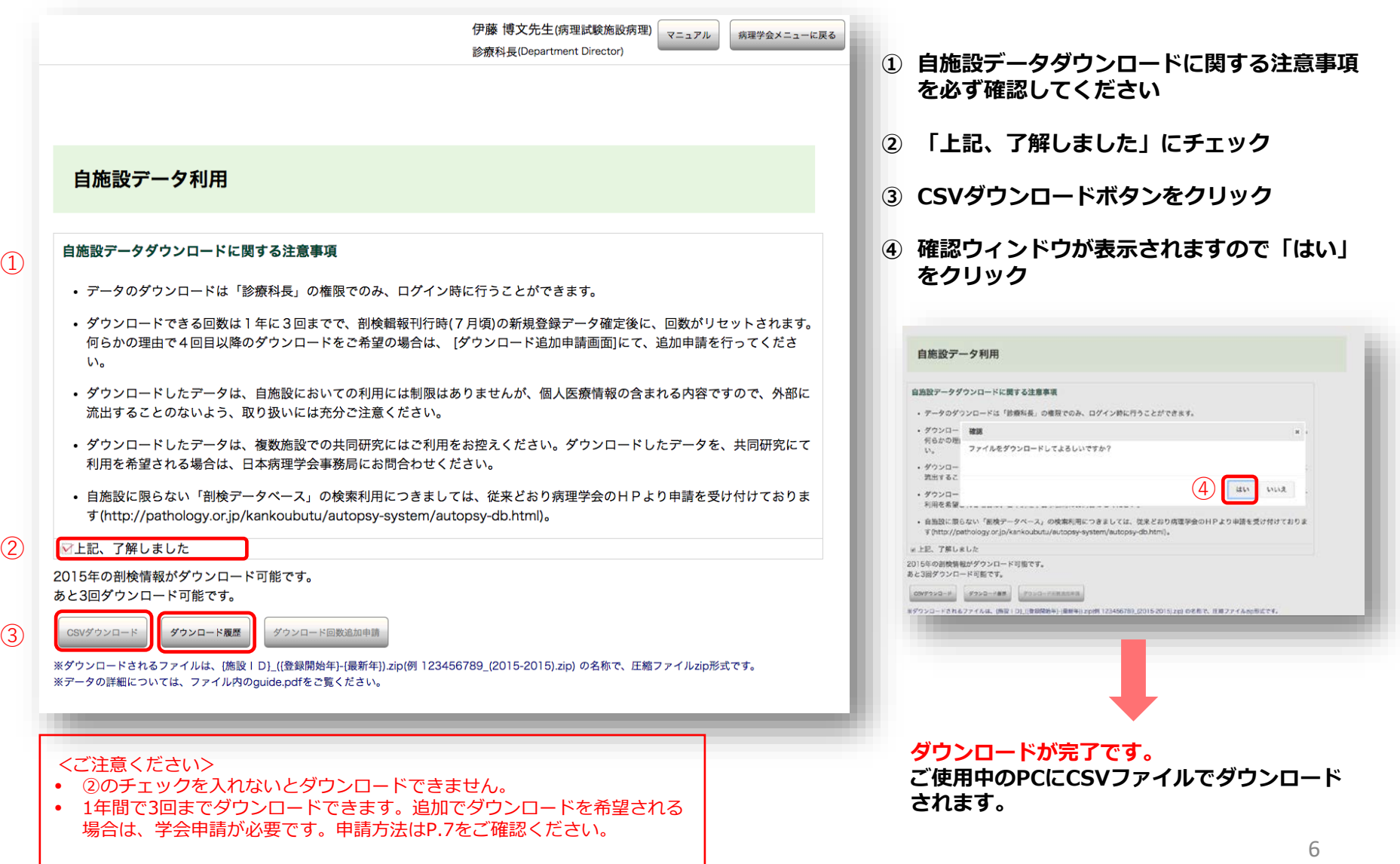

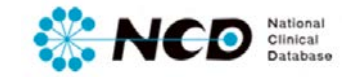

#### **自施設データダウンロード方法について**

#### 自施設データダウンロード 追加申請方法について①

3回ダウンロード済みになると、CSVダウンロードボタンがクリックできなくなり、右記のメッセージが表示されます。 追加申請はダウンロード回数追加申請ボタンをクリックしてください。

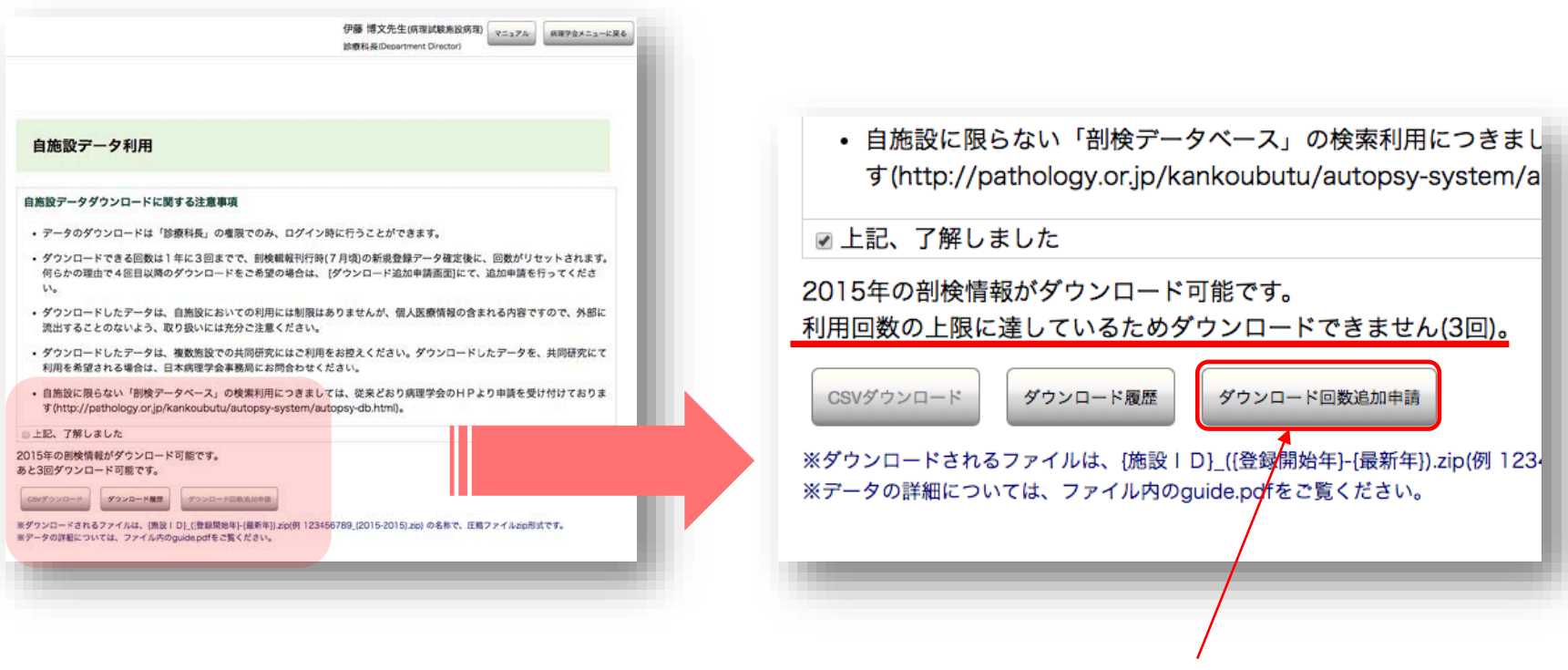

**学会への追加申請はこちらから**

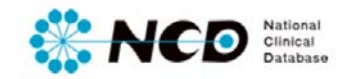

### **自施設データダウンロード方法について**

#### 自施設データダウンロード 追加申請方法について②

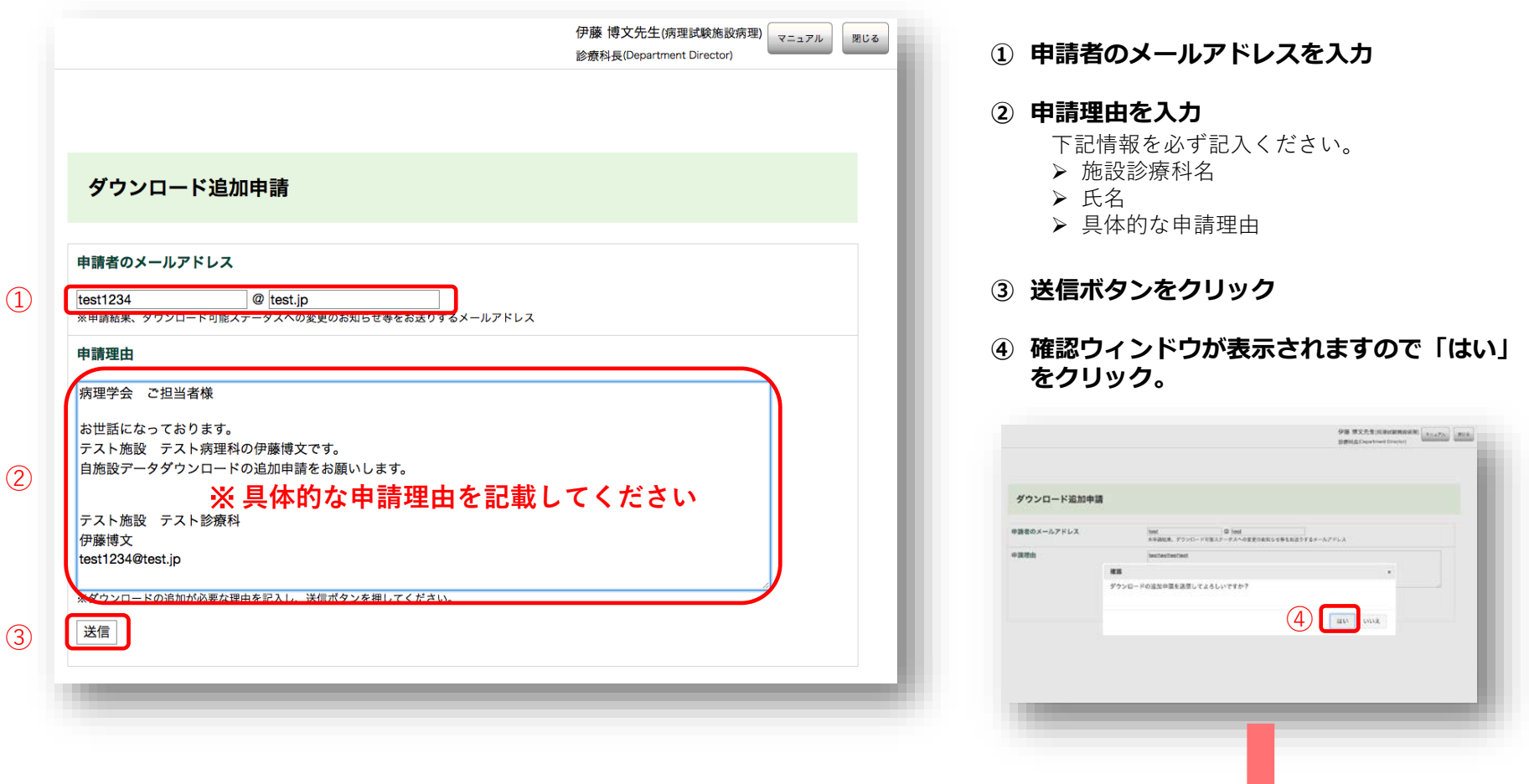

**学会申請完了です。**

**学会より申請者アドレス宛に連絡が来るまで しばしお待ち下さい。**

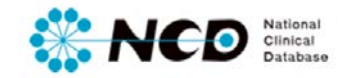

9

### **自施設データダウンロード方法について**

#### 過去のダウンロード履歴の確認方法について

ダウンロード履歴ボタンをクリックすると、過去の履歴が一覧となってポップアップ表示されます。

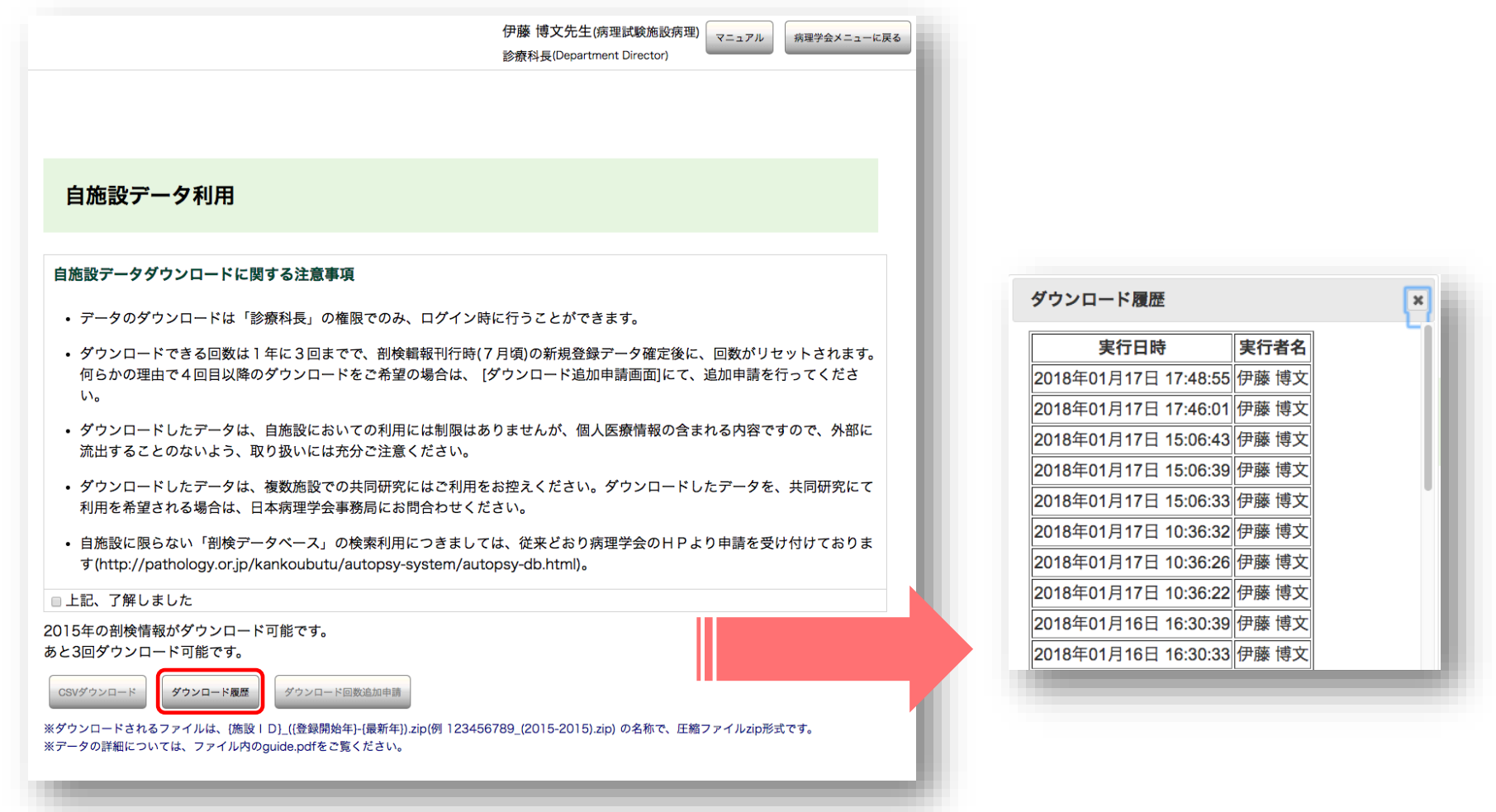

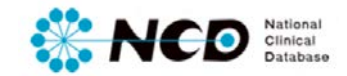

## お問い合わせ先

## ご不明な点・ご質問等がありましたら、 下記URLよりよりお問い合わせください。

## **NCD HP お問い合わせ** URL [http://www.ncd.or.jp/contact/index.html](http://www2.ncd.or.jp/contact/index.html)

## お問い合わせいただく前に、よくある質問ページも ご確認いただけますようお願い申し上げます。

## **NCD HP よくある質問** http://www.ncd.or.jp/faq/